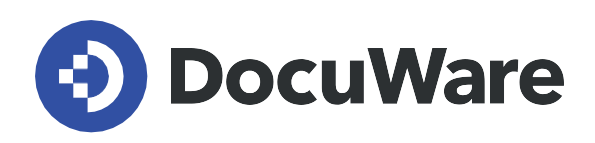

# **Single sign-on for DocuWare Cloud**

Installation guide

Copyright DocuWare GmbH **June 2020**

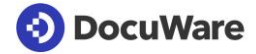

### Copyright © 2020 DocuWare GmbH

All rights reserved

The software contains proprietary DocuWare information. It is provided under a license agreement containing restrictions on use and disclosure and is also protected by copyright law. Reverse engineering of the software is prohibited.

Due to continued product development this information may change without notice. The information and intellectual property contained herein is confidential between DocuWare GmbH and the client and remains the exclusive property of DocuWare. If you find any problems in the documentation, please report them to us in writing. DocuWare does not warranty that this document is error-free.

No part of this publication may be reproduced, stored in a retrieval system, or transmitted in any form or by any means, electronic, mechanical, photocopying, recording or otherwise without the prior written permission of DocuWare.

This document was created using AuthorIT™, Total Document Creation.

#### Disclaimer

The content of this guide is furnished for informational use only, is subject to change without notice, and should not be construed as a commitment by DocuWare GmbH. DocuWare GmbH assumes no responsibility or liability for any errors or inaccuracies that may appear in the informational content contained in this guide.

DocuWare GmbH Planegger Straße 1 82110 Germering [www.docuware.com](https://start.docuware.com/de)

## **Single sign-on for DocuWare Cloud**

DocuWare supports Microsoft Azure Active Directory as an identity provider. DocuWare Cloud customers can now log in to DocuWare using single sign-on. Once a user has been registered with Azure Active Directory, a single login is enough to automatically log in to multiple parts of DocuWare like Web Client, the Desktop Apps, Configuration and Administration, as well as for user synchronization.

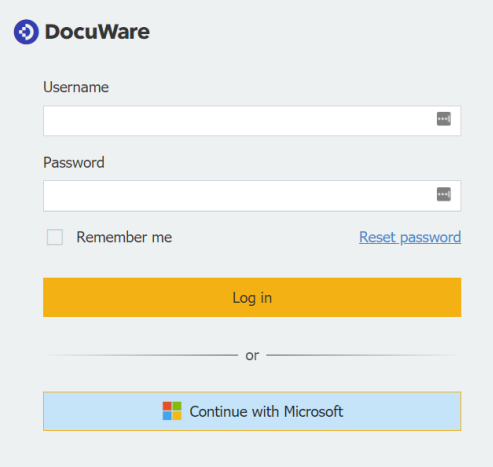

*The new login dialog with single sign-on is now standardized everywhere in DocuWare Cloud – from the Web Client to DocuWare Configuration.*

By clicking on the Single Sign-on button in the DocuWare login dialog, the user is forwarded to the Identity Provider. After successful authentication, the user automatically logs in to DocuWare, including the Web Client, Desktop Apps, Configuration and Administration and User Synchronization.

### **Connect DocuWare to Azure Active Directory**

1. In *DocuWare configuration > Organization Settings > Security*, activate *Enable Single Sign-on.*

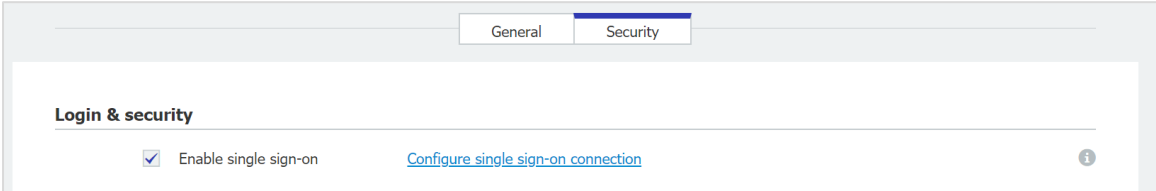

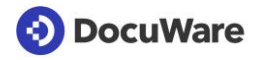

2. Add a new app registration in Microsoft Azure Active Directory.

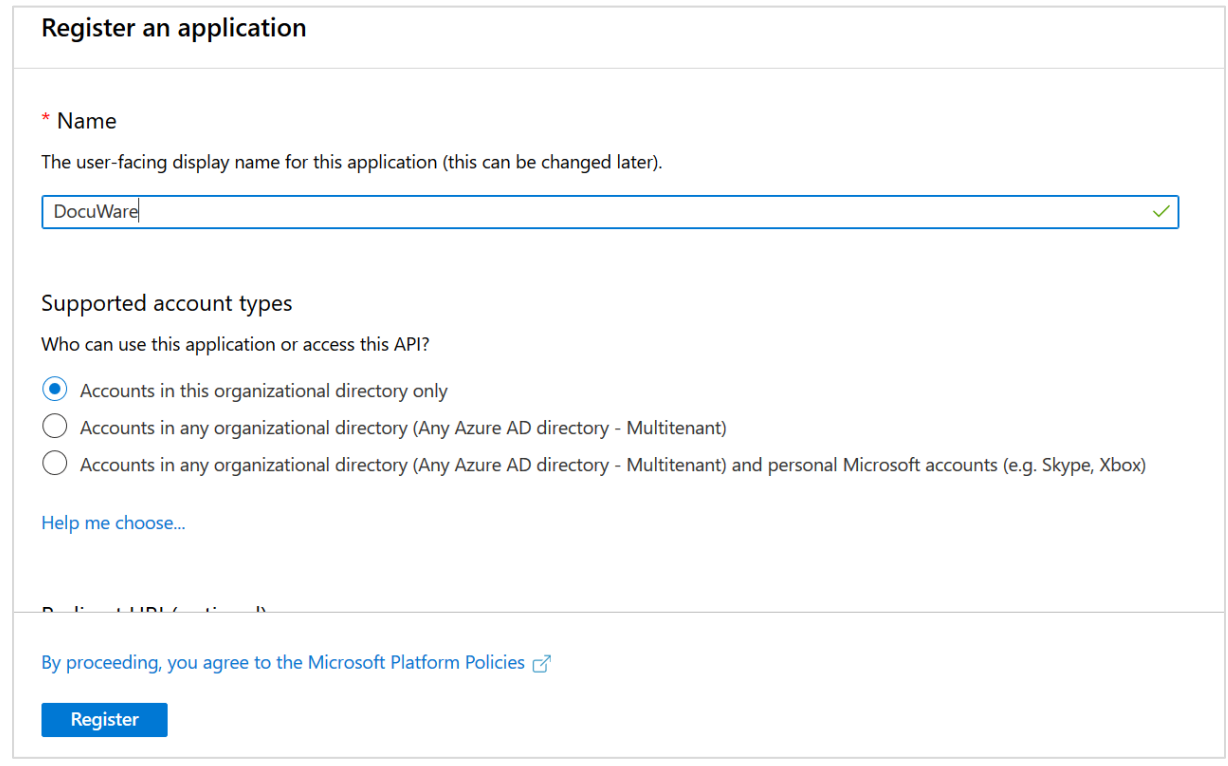

3. Add a new Redirect URI for the created app registration.

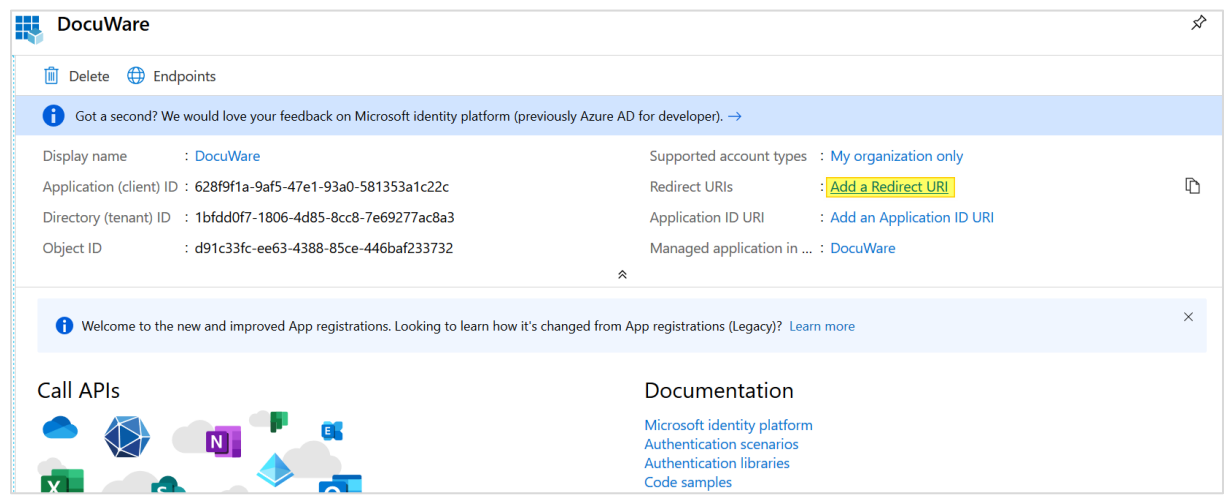

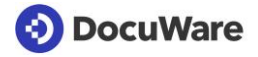

4. Copy the Callback URL from the DocuWare configuration in the *Organization*  Settings > Security > Configure Connection for single sign-on area into the URI (Web) field and activate *ID tokens*.

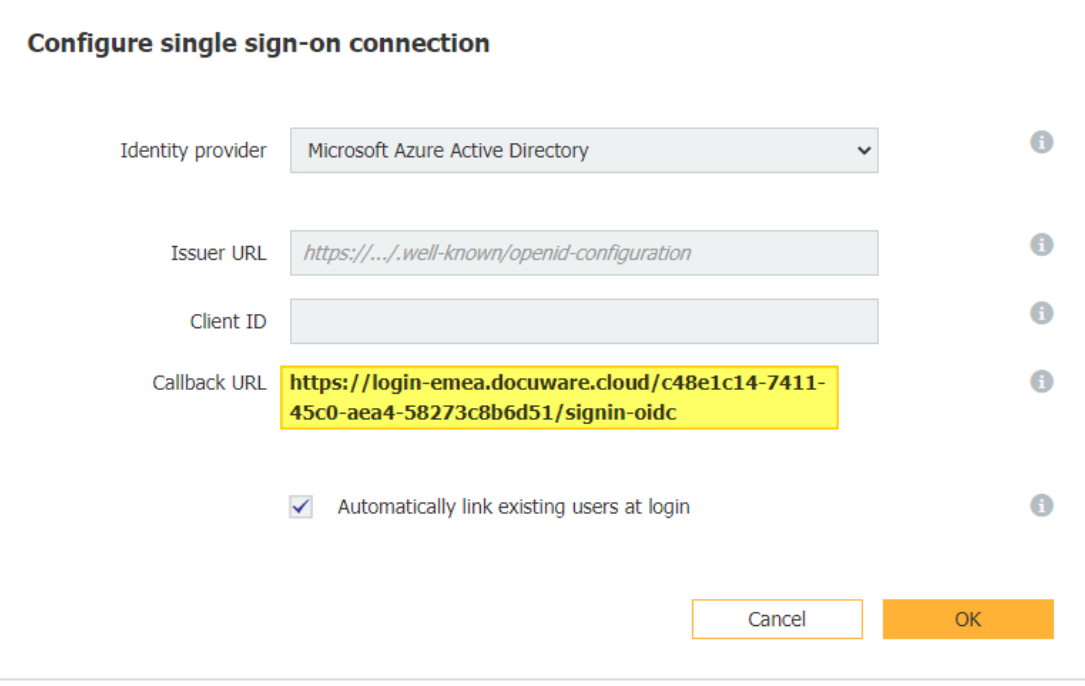

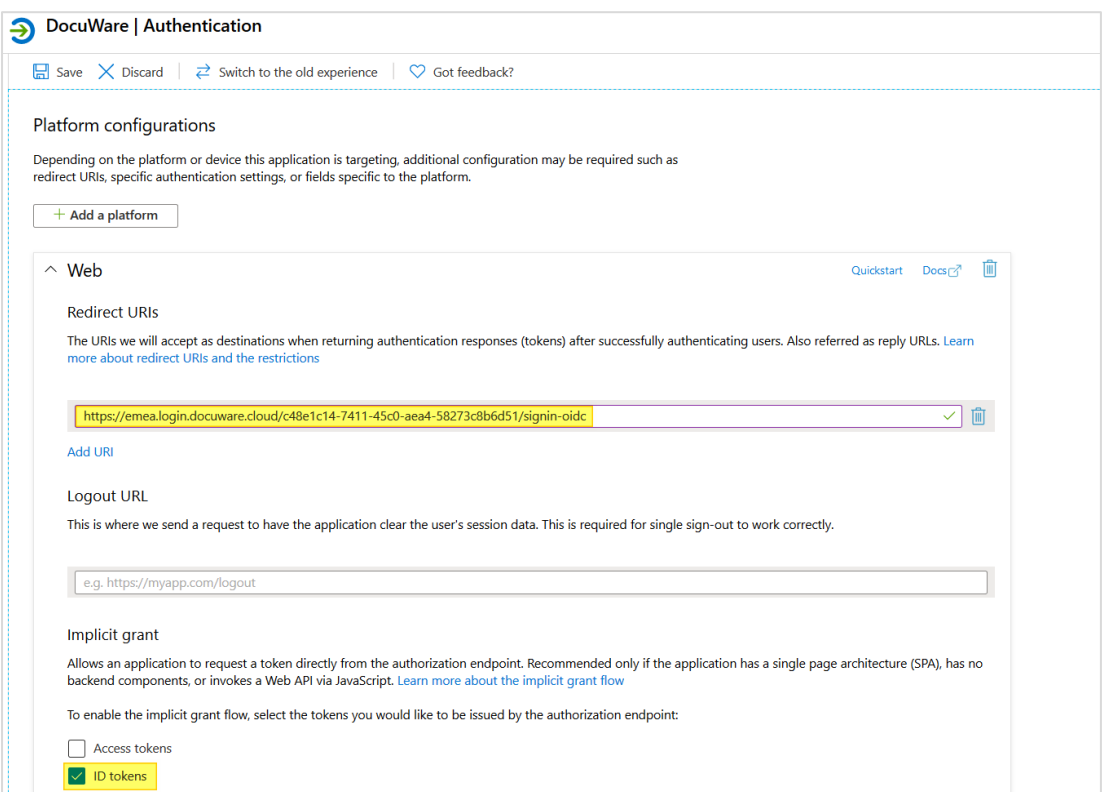

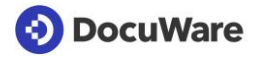

5. In the app registration overview, copy the *Application (client) ID* and under *Endpoints* the URL to the *OpenID Connect metadata document* and paste it into DocuWare under *Organization Settings > Security > Configure single sign-on connection >* for *Client ID* or *Issuer URL*

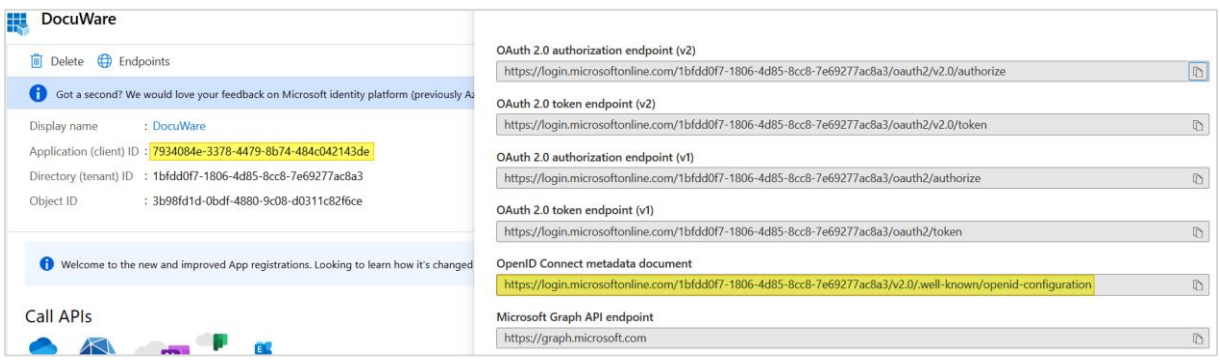

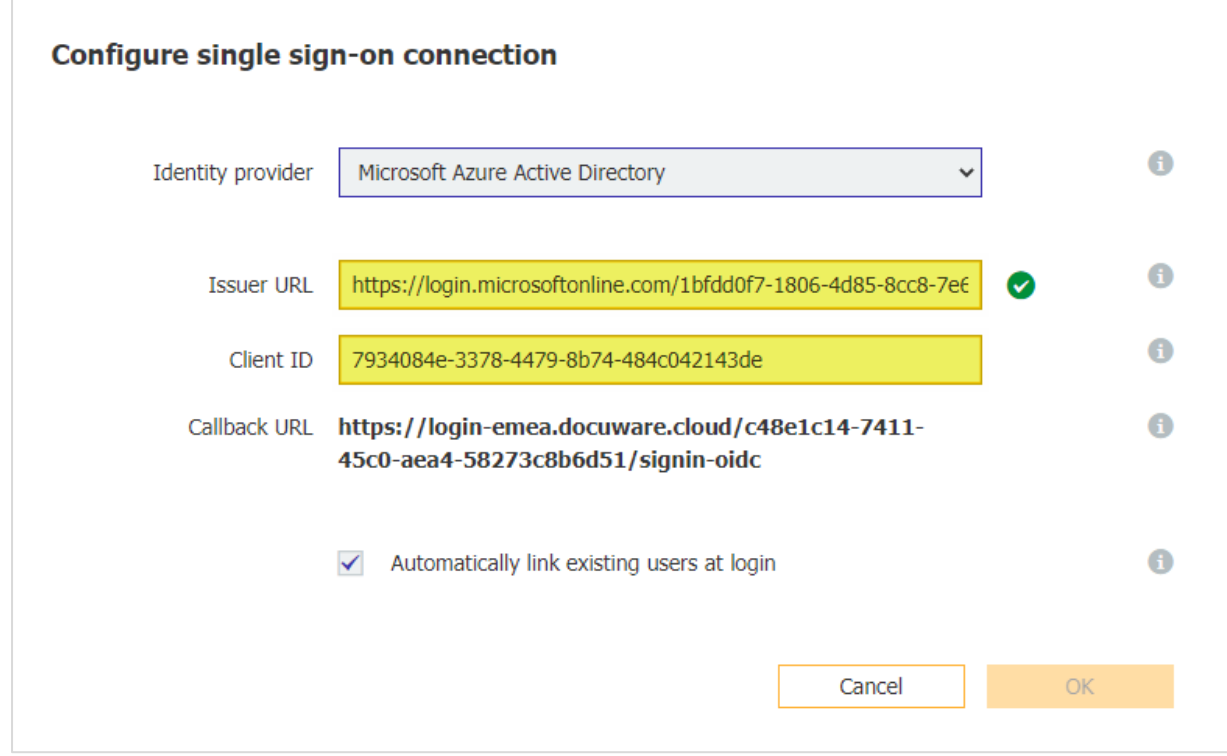

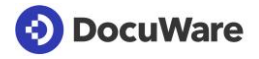

6. After saving the settings, users can log in with DocuWare user name and password and also use single sign-on via Microsoft. Logging in using DocuWare credentials cannot currently be deactivated.

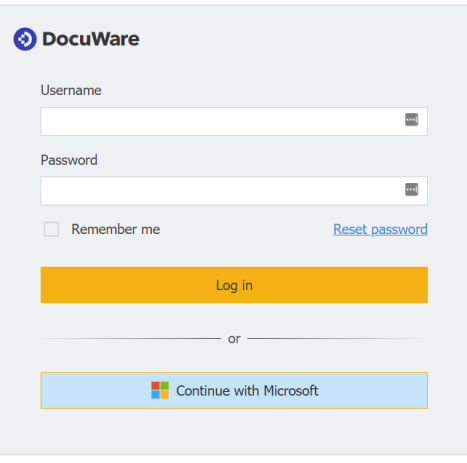

### **Note about the option** *Automatically link existing users at login*

If this option is enabled, DocuWare searches for a matching existing DocuWare user with the corresponding username and email address the first time a user logs on with single sign-on. The DocuWare username must match the local part (first part to @) and the DocuWare email address must match the complete username in Azure Active Directory.

Only if username AND email address match will the Azure Active Directory user account and the DocuWare user account be connected.

Example:

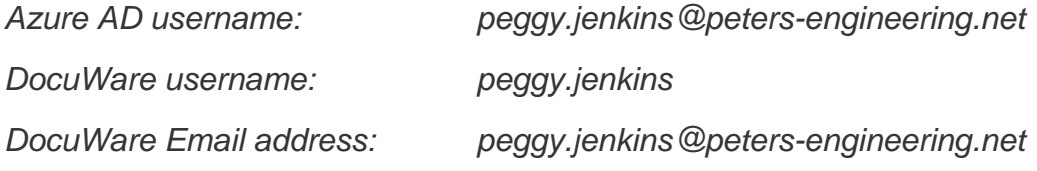

It is not necessary to create DocuWare users via the User Synchronization app in order to use single sign-on. Even if you create new users manually or import them via an interface, the external user account and the DocuWare account are automatically synchronized.

Once a user has been assigned, the user is recognized from this point on by his external object ID. This means that even if the email address and/or username no longer match, the user will still be recognized.